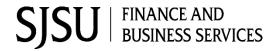

# Manage My Budget Report: Department Level

**Application:** CFS Data Warehouse

### **Table of Contents**

| Overview                                                | 2  |
|---------------------------------------------------------|----|
| Step 1: Log into CFS Data Warehouse                     | 2  |
| Step 2: Dashboard Set-Up                                | 4  |
| Step 3: Report Set-Up                                   | 7  |
| a. Select Values in Report Filters                      | 8  |
| b. Report Columns                                       | 11 |
| c. Save Customization                                   | 12 |
| Step 4: Results                                         | 14 |
| a: Summarized Report View                               | 14 |
| b: Hyperlinks to Drill Down to View Transaction Details | 15 |
| c: Transaction Details                                  | 16 |
| Step 5: Print/Export                                    | 18 |
| Resources                                               | 19 |
| Contact                                                 | 19 |

### **Overview**

CFS Data Warehouse (CFS DW) is the reporting system used by departments to extract financial data. New users are required to complete the required Finance training to access the finance systems which includes CFS DW. For more information regarding required and recommended training and other resources, please visit Finance & Business Services Training and Tutorials.

This guide provides basic instructions on how to select values to run a **Manage My Budget as of Period** report at the department level. A Department Level report is used by employees who reconcile and manage financial transactions in their department.

A Department Level report will display all activity in the department for one or more associated Fund. The Manage My Budget report is a simple report that delivers budget, actuals, encumbrances, and balance available based on a limited number of filters.

The setup instructions in this guide can be applied to the Financial Summary as of Period or Financial Summary Between Period reports as well.

### Step 1: Log into CFS Data Warehouse

Visit <u>one.sjsu.edu</u> to search and login to CFS Data Warehouse. Users will be prompted to select SJSU as their campus and enter their SJSUOne credentials.

After successfully logging in, users will be directed to the CFS Data Warehouse website.

 Click on CFS Data Warehouse button.

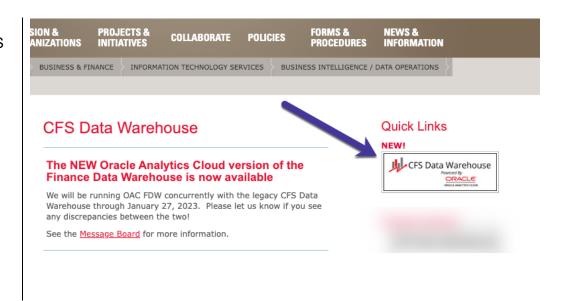

 If this panel appears, click on the CSU – Single Sign On button.

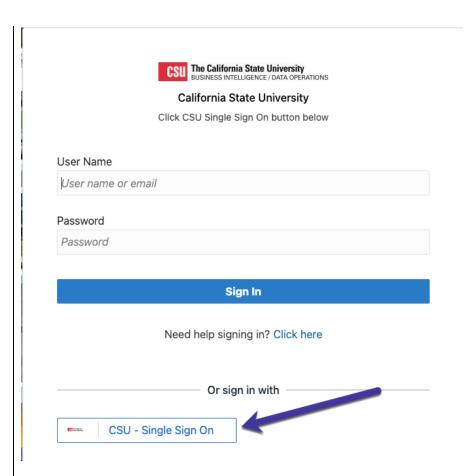

The **CFS Data Warehouse** homepage displays.

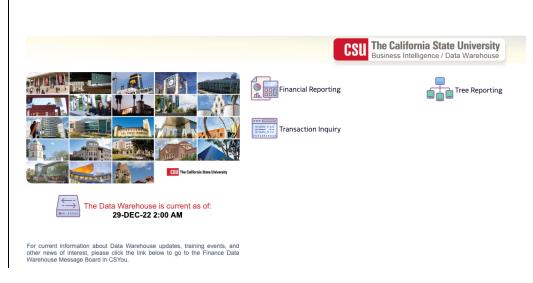

# Step 2: Dashboard Set-Up

CFS DW has dashboards that contain a collection of reports. The ones commonly used by departments are:

- **Financial Reporting:** Dashboard contains a collection of summary reports with a drilldown feature that allows users to view transaction details.
- **Transaction Inquiry:** Dashboard contains a collection of transaction detail reports such as Open POs and ProCard Transactions.

Before running any report within a dashboard, the values for it must be selected and saved. This is a one-time set-up for each dashboard.

1. From the homepage, click on **Financial Reporting**.

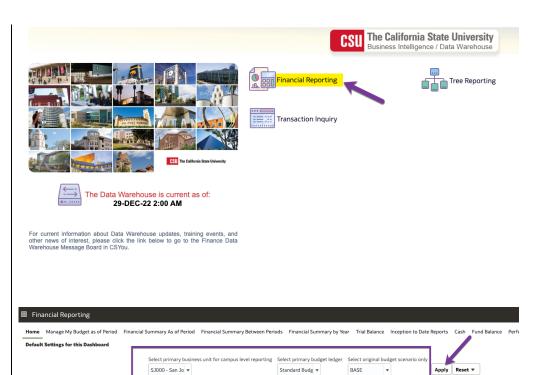

\* All report Prompts/Filters are Fdescr (Field + Description) \*

# The **Financial Reporting Dashboard Home** displays.

- 2. From the dropdown menu select the following values-
  - Business Unit: SJ000-San Jose
  - Budget Ledger: Standard Budget Group
  - Budget Scenario: Base
- 3. Click Apply.

4. Click on the **Gear** icon.

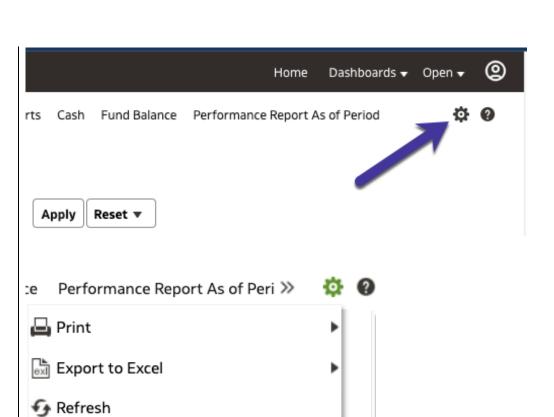

Create Prompted Link

Apply Saved Customization

Save Current Customization...

Edit Saved Customizations...

Clear My Customization

5. The **Gear** menu displays, select **Save Current Customization**.

The **Save Current Customization** window displays.

 In the **Name** field, assign the name Financial Reporting Dashboard.

**Note:** Most users will only have one customization in a dashboard.

- 7. Check box for **Make this my** default for this page.
- 8. Click OK.

Dashboard default setup is completed. This is a one-time setup.

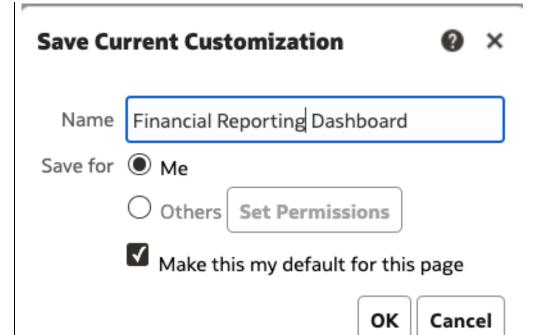

Step 3: Report Set-Up

 From the Financial Reporting homepage, click on the Manage My Budget as of Period tab.

**Note:** Repeat the same steps if creating customization in Financial Summary As of Period or Financial Summary Between Period.

The Manage My Budget as of **Period** page displays.

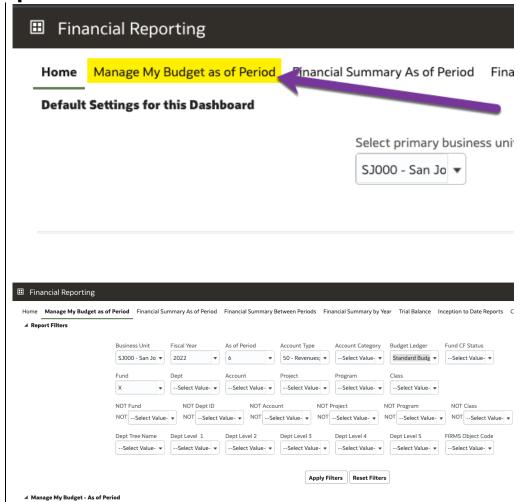

# a. Select Values in Report Filters

Select values for a Department Level report.

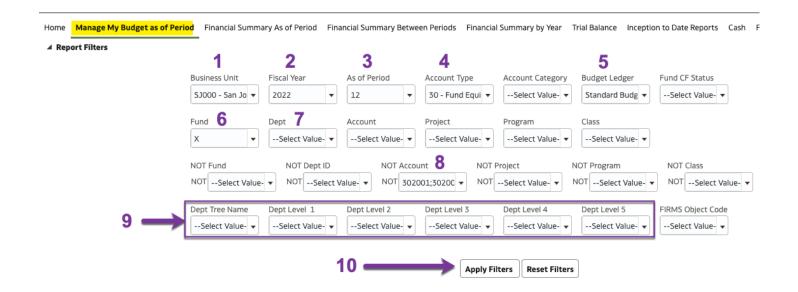

| Item # | Field         | Value to Select                                     | Additional Info                                                                                                    |
|--------|---------------|-----------------------------------------------------|----------------------------------------------------------------------------------------------------|
| 1      | Business Unit | SJ000-San Jose                                      | A default.                                                                                                    |
| 2      | Fiscal Year   | Select the current fiscal year                      | 2023 = FY 2023-24<br>2022 = FY 2022-23<br>2021 = FY 2021-22 and etc.                                                                                                    |
| 3      | As of Period  | 12                                                  | A fiscal year begins on July 1 <sup>st</sup> and ends June 30 <sup>th</sup> :  Period 1 = July Period 6 = December Period 12 = June  By selecting Period 12, users will still get data posted as of last business day and it eliminates the need to update this field each month. |
| 4      | Account Type  | 30 = Fund Balance<br>50 = Revenues<br>60 = Expenses |                                                                                                    |
| 5      | Budget Ledger | Standard Budget Group                               | A default.                                                                                                    |

| 6 | Fund        | Uncheck the box for the X value. Leave this field blank.                                                                                                    |                                                                                                    |
|---|-------------|----------------------------------------------------------------------------------------------------|----------------------------------------------------------------------------------------------------|
| 7 | Dept        | Select DeptID(s) from the dropdown menu by checking box or go to <b>More/Search</b> in field to locate value by word (in Fund name) or by number.                                                                                                    | Leave this field blank if selecting at the organization level (#9).  Organization Level- For users who belong to a department who have multiple departments within their organization such as a college or division, select value in the Dept Tree Name and Dept Level 1 to Dept Level 5 fields instead of this Dept field. |
| 8 | Not Account | <ul> <li>Go to More/Search in field menu:</li> <li>In Name field, change Contains to Starts.</li> <li>Enter the number 3 in value field and click Search.</li> <li>Select all Accounts beginning with a 3 by clicking the double arrow pointing right. Values selected will move to the Selected right side of panel.</li> <li>Scroll through the selected values and unselect 305002 by double clicking on value or click on single arrow pointing left.</li> <li>Click OK after values are selected.</li> </ul> | Trust and Scholarship Fund balances from prior fiscal year are carried forward (transferred) to the new fiscal year and posted in Account 305002.                                                                                                    |

| 9  | Dept Tree Name               | SJ_Dept_Primary                                                                                                    | This applies to users who are in the college or division and want to select at the organization level.                                |
|----|------------------------------|----------------------------------------------------------------------------------------------------|----------------------------------------------------------------------------------------------------|
|    |                              |                                                                                                    | Organization level allows users to select a Dept node (Nxxx) which will pull up data for all DeptIDs within that node (organization). |
|    |                              |                                                                                                    | Note: To delete SJ_Dept_Primary click in the field to highlight it and press the delete button on keyboard.                           |
|    | Dept Level 1 to Dept Level 5 | Select DeptID node (Nxxxx) from one of the Level fields.                                                                                                    | This applies to users who are in the college or division and want to select at the organization level.                                |
|    |                              | <ul> <li>Dept Level 1 = Total         University</li> <li>Dept Level 2 = Division</li> <li>Dept Level 3 = College</li> <li>Dept Level 4 =         Department/Program</li> <li>Dept Level 5 =         Department/Program</li> </ul> | Organization level allows users to select a Dept node (Nxxx) which will pull up data for all DeptIDs within that node (organization). |
| 10 | Apply Filters                | Click button                                                                                                    | Data results will display in bottom portion of page.                                                                                  |

# **b. Report Columns**

Data results display at bottom of the page. This section will go through setting up the layout of report.

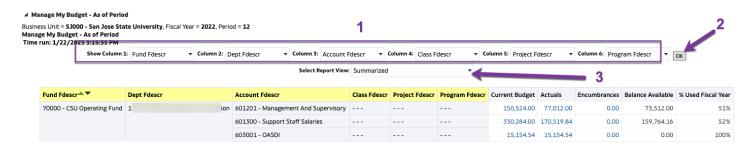

| Item # | Field                | Value to Select                                                                                                    | Additional Information                                                                                                    |
|--------|----------------------|----------------------------------------------------------------------------------------------------|----------------------------------------------------------------------------------------------------|
| 1      | Column 1 to Column 6 | In general, we recommend the following labels be represented in the columns:     Column 1- Fund Fdescr     Column 2- Dept Fdescr     Column 3- Account Fdescr     Column 4- Class Fdescr     Column 5- Project Fdescr     Column 6- Program Fdescr  Fdescr stands for Field Description | As user becomes familiar with using CFS DW, the organization of the header labels will be up to the user and can be changed.  • The columns are connected to the headers that are in yellow.  • There is a <b>Hide</b> label in Column 3 to 6 which can be used if user does not want to have those columns displayed. This is useful if department does not use optional codes: Class, Program and Project or users want to view results at a high level. |
| 2      | OK                   | Click button to apply selected labels to report.                                                                                                    |                                                                                                    |
| 3      | Select Report View   | Select Summarized.                                                                                                    |                                                                                                    |

### c. Save Customization

After applying selected values and choosing column header labels and report view, save your customized report. The saved customization is specific to the report where it was created and saved. For example: the customization saved in Manage My Budget As of Period will not be found in the Financial Summary by As of Period.

1: Click on the **Gear** icon to display the customization menu.

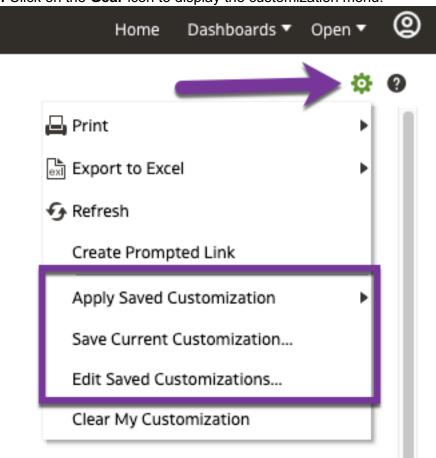

| Item # | Field      | Value to Select                                                                          | Additional Information                                 |
|--------|------------|------------------------------------------------------------------------------------------|--------------------------------------------------------|
| 1      | Gear icon. | Save Current Customization                                                               | User can save many customizations                      |
|        |            | <ul> <li>Customization window appears.</li> </ul>                                        | (versions of report), but only one can be the default. |
|        |            | <ul> <li>In the Name field,<br/>assign a name for the<br/>customization.</li> </ul>      |                                                        |
|        |            | <ul> <li>(Optional) Check box for<br/>Make this my default<br/>for this page.</li> </ul> |                                                        |
|        |            | Click <b>OK</b> .                                                                        |                                                        |

| Apply Save Customization                                                                                                    | User can toggle between saved |
|----------------------------------------------------------------------------------------------------|-------------------------------|
| <ul> <li>Saved Customizations<br/>window will display.</li> </ul>                                                                  | customizations.               |
| <ul> <li>Select a saved<br/>customization. The data<br/>results will refresh.</li> </ul>                                           |                               |
| Edit Saved Customization                                                                                                    |                               |
| <ul> <li>Edit Saved         Customization window         will display.     </li> </ul>                                             |                               |
| This feature allows<br>users to rename, delete<br>or change the default for<br>existing customizations.                            |                               |
| To delete: click on a row to highlight and click on X to delete.                                                                   |                               |
| To rename: click on the customization name and delete old name and enter new name.                                                 |                               |
| Change default: In My     Default column, click on     the radio button for     selected customization     to make as new default. |                               |
| <ul> <li>Click <b>OK</b> to save update.</li> </ul>                                                                                |                               |

# Step 4: Results

### a: Summarized Report View

In a Summarized Report View for a **Manage My Budget as of Period** page, there are four columns that display budget, expense, purchase order encumbrances, and balance available. The columns are calculated as follows:

#### Current Budget minus Actuals minus Encumbrances equals Balance Available

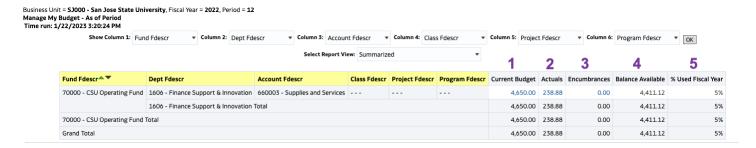

| Item # | Additional Information                                                                                                    |
|--------|----------------------------------------------------------------------------------------------------|
| 1      | <b>Current Budget</b> – This column represents your Original Budget revised by one-time adjustments. The Revised Budget is the funding level that is available for the Departments to spend. Entries posted in this column come from the department through an FTS Budget Transfer <b>or</b> through a journal entry posted by the Budget and Financial Management.                           |
|        | A positive amount in this column represents a credit (money available); while a negative amount represents a deficit.                                                                                                    |
| 2      | Actuals – Refers to year to date expenses posted (Acctg. Period 1 to selected As of Per). Entries posted in this column comes from various sources: (1) Department through an FTS Transfers, (2) vouchers paid by Payment Services, (3) journal entries posted by Accounting Services, (4) transactions posted by the Bursar's Office, and (5) payroll expenses made by University Personnel. |
|        | A negative amount refers to a credit (money available) while a positive amount represents a deficit.                                                                                                    |

| Item # | Additional Information                                                                                                    |
|--------|----------------------------------------------------------------------------------------------------|
| 3      | Encumbrances – Purchase Orders issued by Contracts & Procurement Services for supplies/services are encumbered (deducted from the budget and set aside) until the PO is paid in full by Payment Services or when the department request Contracts & Procurement Services to close PO through a PO Change Order Request. Open encumbrances will carry forward to the new fiscal year until paid in full or when Change Order Request is processed.  A positive amount in this column refers to an open purchase commitment (a) |
|        | deficit).                                                                                                    |
| 4      | <b>Balance Available</b> – BA total is the result of Current Budget <b>minus</b> Actuals <b>minus</b> Encumbrances. Balance Available represents balance available for department to spend.                                                                                                    |
|        | A positive amount in this column represents a credit (money available). A negative amount represents a deficit.                                                                                                    |
| 5      | % Used- Refers to how much has been spent for that chartfield string. % Used < 100% indicates available funds to spend. Calculation of amount in this column are as follows: (Actuals + Encumbrance) <u>divided</u> by Current Budget <u>equal</u> % Used                                                                                                    |

# b: Hyperlinks to Drill Down to View Transaction Details

Totals in the Current Budget, Actuals and Encumbrances columns are hyperlinks that can be clicked on to drilldown and view transaction details that make up the total.

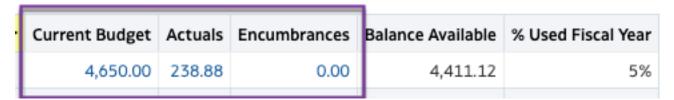

### c: Transaction Details

Transaction details provide a list of the transactions that make up the totals found on the Summarized Report View. Information displayed in transaction details include source of transaction, invoice numbers, voucher numbers, check number, and name of payee. Scroll to the left and right to view all information for transactions.

Actuals Drill Down

Time run: 1/22/2023 3:21:19 PM

Approximate Row Count: 5

| Business<br>Unit                           | Fiscal<br>Year | Period | Accounting<br>Date           | Doc ID   | Doc Src<br>Fdescr                 | Doc Ln Descr                 | Amount | Account<br>Fdescr                          | Fund<br>Fdescr                      | Dept<br>Fdescr | Prog<br>Fdescr | Class<br>Fdescr |
|--------------------------------------------|----------------|--------|------------------------------|----------|-----------------------------------|------------------------------|--------|--------------------------------------------|-------------------------------------|----------------|----------------|-----------------|
| SJ000 -<br>San Jose<br>State<br>University | 2022           | 3      | 9/7/2022<br>12:00:00<br>AM   | 00448648 | VCH - AP<br>Voucher<br>Accounting | AMZN MKTP<br>US*K74l53NG3    | 27.87  | 660003<br>-<br>Supplies<br>and<br>Services | 70000 -<br>CSU<br>Operating<br>Fund |                |                |                 |
| SJ000 -<br>San Jose<br>State<br>University | 2022           | 3      | 9/7/2022<br>12:00:00<br>AM   | 00448648 | VCH - AP<br>Voucher<br>Accounting | PAYPAL *INSIGHTSLEA          | 182.00 | 660003<br>-<br>Supplies<br>and<br>Services | 70000 -<br>CSU<br>Operating<br>Fund |                |                |                 |
| SJ000 -<br>San Jose<br>State<br>University | 2022           | 6      | 12/15/2022<br>12:00:00<br>AM | 00455070 | VCH - AP<br>Voucher<br>Accounting | AMZN MKTP<br>US*1K86Q07W1 AM | 6.44   | 660003<br>-<br>Supplies<br>and<br>Services | 70000 -<br>CSU<br>Operating<br>Fund |                |                |                 |
| SJ000 -<br>San Jose<br>State<br>University | 2022           | 6      | 12/15/2022<br>12:00:00<br>AM | 00455070 | VCH - AP<br>Voucher<br>Accounting | STAPLS0203263325000001       | 14.24  | 660003<br>-<br>Supplies<br>and<br>Services | 70000 -<br>CSU<br>Operating<br>Fund |                |                |                 |
| SJ000 -<br>San Jose<br>State<br>University | 2022           | 6      | 12/15/2022<br>12:00:00<br>AM | 00455070 | VCH - AP<br>Voucher<br>Accounting | STAPLS0203796531000001       | 8.33   | 660003<br>-<br>Supplies<br>and<br>Services | 70000 -<br>CSU<br>Operating<br>Fund |                |                |                 |
| Grand<br>Total                             |                |        |                              |          |                                   |                              | 238.88 |                                            |                                     |                |                |                 |

Do not use the Back button browser to return to previous page. Instead, click on the **Return** hyperlink located at bottom left.

| University  and Fund Services  Grand Total  Period is between <b>0</b> and <b>12</b>                                                                                                    |                                                                                                    |      |   |          |          |         |                        |        | Services             |                  |
|----------------------------------------------------------------------------------------------------|----------------------------------------------------------------------------------------------------|------|---|----------|----------|---------|------------------------|--------|----------------------|------------------|
| Period is between 0 and 12  Account is not equal to / is not in 302001, 302002, 302003, 302007, 302008, 302009, 302010, 302012, 302013, 302014, 302015, 302 305803, 305804, 305805  and Acct Fdescr is equal to / is in 660003 - Supplies and Services and Acct Type Fdescr is equal to 30 - Fund Equity and Reserves, 50 - Revenues, 60 - Expenditures and Class Fdescr is equal to / is in and Dept Fdescr is equal to / is in 70000 - CSU Operating Fund and Bus Unit Fdescr is equal to SJ000 - San Jose State University and Fiscal Year is equal to 2022 and Prog Fdescr is equal to / is in | San Jose<br>State                                                                                                    | 2022 | 6 | 12:00:00 | 00455070 | Voucher | STAPLS0203796531000001 | 8.33   | -<br>Supplies<br>and | CSU<br>Operating |
| Account is not equal to / is not in 302001, 302002, 302003, 302007, 302008, 302009, 302010, 302012, 302013, 302014, 302015, 302305803, 305804, 305805  and Acct Fdescr is equal to / is in 660003 - Supplies and Services  and Acct Type Fdescr is equal to 30 - Fund Equity and Reserves, 50 - Revenues, 60 - Expenditures  and Class Fdescr is equal to / is in  and Dept Fdescr is equal to / is in 70000 - CSU Operating Fund  and Bus Unit Fdescr is equal to SJ000 - San Jose State University  and Fiscal Year is equal to 2022  and Prog Fdescr is equal to / is in                        |                                                                                                    |      |   |          |          |         |                        | 238.88 |                      |                  |
|                                                                                                    | Account is not equal to / is not in 302001, 302002, 302003, 302007, 302008, 302009, 302010, 302012, 302013, 302014, 302015, 3020 305803, 305804, 305805 and Acct Fdescr is equal to / is in 660003 - Supplies and Services and Acct Type Fdescr is equal to 30 - Fund Equity and Reserves, 50 - Revenues, 60 - Expenditures and Class Fdescr is equal to / is in and Dept Fdescr is equal to / is and Fund Fdescr is equal to / is in 70000 - CSU Operating Fund and Bus Unit Fdescr is equal to SJ000 - San Jose State University and Fiscal Year is equal to 2022 |      |   |          |          |         |                        |        |                      |                  |

# Step 5: Print/Export

The summary and transaction details pages can be exported to PDF or Excel formats.

#### Summary page.

|       | Class Fdescr | Project Fdescr | Program Fdescr | Current Budget | Actuals | Encumbrances | Balance Available | % Used Fiscal Year |
|-------|--------------|----------------|----------------|----------------|---------|--------------|-------------------|--------------------|
| vices |              |                |                | 4,650.00       | 238.88  | 0.00         | 4,411.12          | 5%                 |
|       |              |                |                | 4,650.00       | 238.88  | 0.00         | 4,411.12          | 5%                 |
|       |              |                | 4,650.00       | 238.88         | 0.00    | 4,411.12     | 5%                |                    |
|       |              |                |                | 4,650.00       | 238.88  | 0.00         | 4,411.12          | 5%                 |

014, 302015, 302016, 302017, 302018, 302019, 302020, 302021, 302024, 302025, 302026, 302027, 302029, 302030, 302031, 302032, 302050, 302700, 30300, 04018, 304019, 304020, 304021, 304022, 304023, 304024, 304025, 304026, 304099, 304800, 304801, 304802, 304803, 304804, 304805, 304806, 304807, 3050

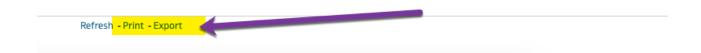

#### Transaction Details page.

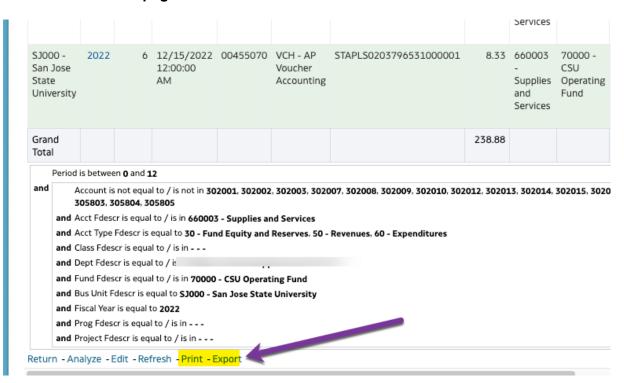

| Item # | Field  | Additional Information                                                    |
|--------|--------|---------------------------------------------------------------------------|
| 1      | Print  | Print report in PDF or HTML formats. Not recommended to use if printing a |
|        |        | drilldown transaction details page.                                       |
|        | Export | Export report to Excel or csv formats. Recommended to use if printing a   |
|        |        | drilldown page or to apply to user's financial templates.                 |

# Resources

- Training and Tutorials: https://sjsu.edu/fabs/connect/training-and-tutorials.php
- One.SJSU: http://one.sjsu.edu/

# **Contact**

If there are any questions regarding CFS Data Warehouse, please contact Finance Support at <a href="mailto:financeconnect@sjsu.edu">financeconnect@sjsu.edu</a> or 4-1558.